# **Vejledning til projekter med blandet anvendelse**

DGNB 2020 i Frame Opdateret 30.05.2022

## **Indhold:**

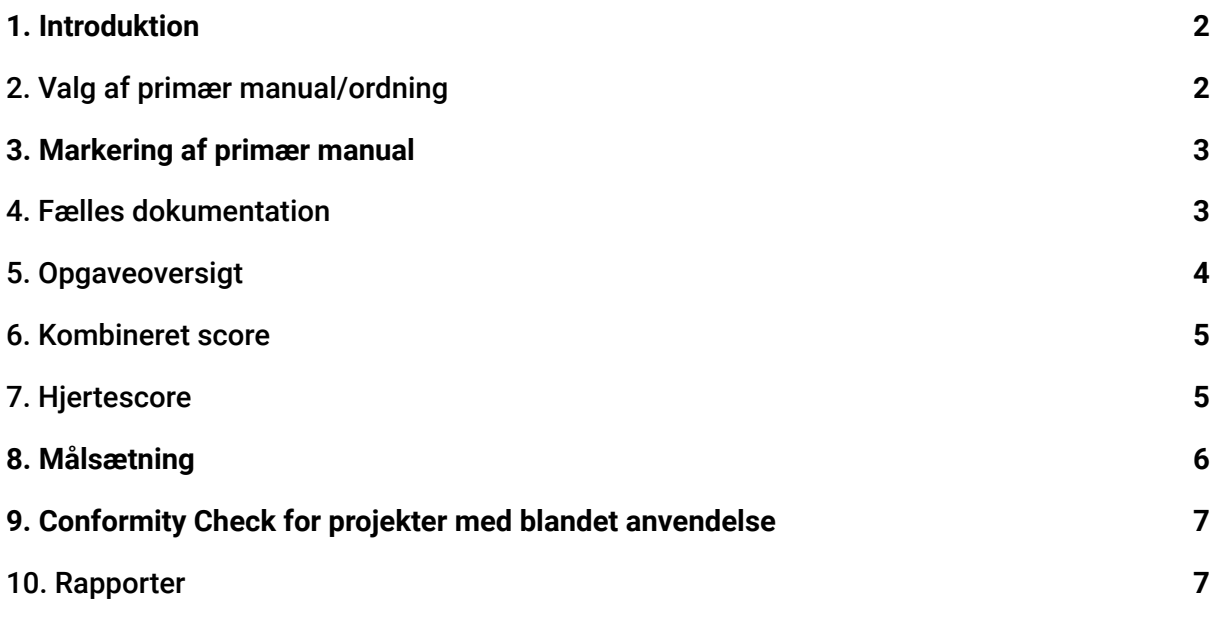

#### <span id="page-2-0"></span>**1. Introduktion**

Denne vejledning er lavet til dig, som skal bruge Frame til byggerier med blandet anvendelse altså bygninger der indeholder mere end én anvendelse. Her guides du igennem det, du skal være opmærksom på i forbindelse med dit blandet anvendelses projekt.

Hvis du støder ind i mangler eller ønsker til funktioner, vil vi meget gerne høre det. Vi opdaterer platformen i takt med at vi bliver klogere på, hvordan platformen bliver brugt.

#### <span id="page-2-1"></span>**2. Valg af primær manual/ordning**

Det første du skal gøre er at tilføje de DGNB2020 ordninger/manualer der er relevante i projektet, samt hvilken der skal være den primære. Det gør du ved at:

- a. Åbn dit projekt i Frame
- b. Klik på "Kriterier"
- c. Klik på "Vælg bæredygtighedsordninger"
- d. Vælg "DGNB 2020"
	- i. Vælg herefter manual fra drop down menuen
	- ii. Udfyldt titel for bygningstypen
	- iii. Udfyld areal i kvadratmeter
	- iv. Vælg "tilføj"
- e. Tilføj alle de bygningstyper, som dit blandet anvendelses-projekt består af
- f. I kolonnen til venstre, skal du herefter udvælge den bygningstype, der skal være det primære
- g. Vælg "Gem" øverst i højre hjørne

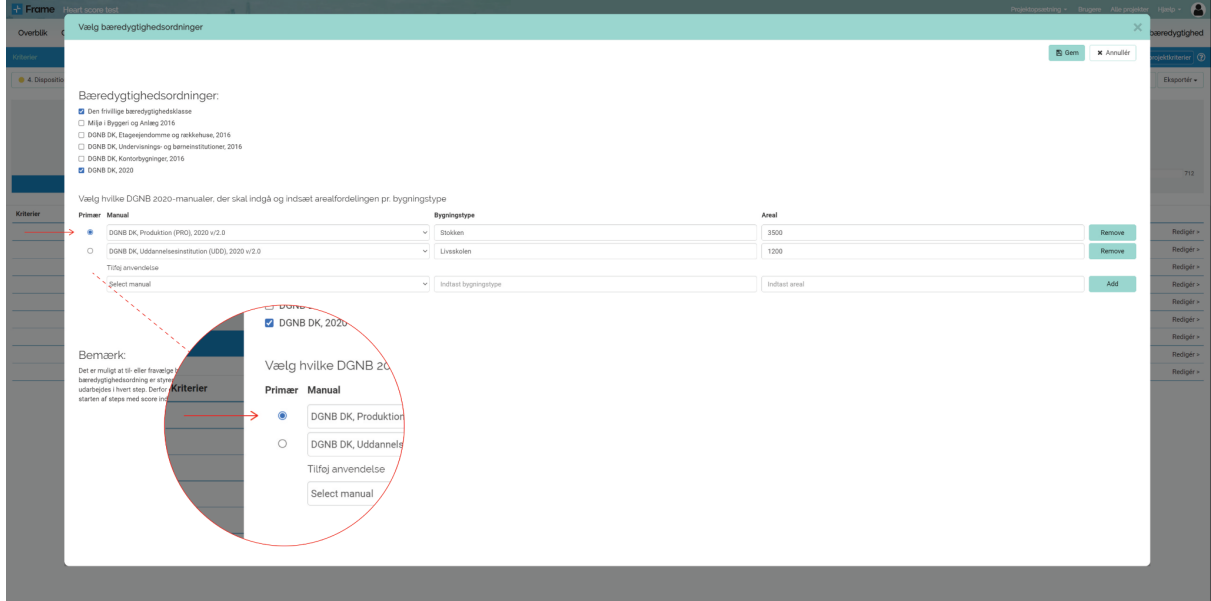

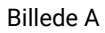

#### <span id="page-3-0"></span>**3. Markering af primær manual**

Den manual/ordning, der vælges som den primære, markeres med en sort understregning i oversigten øverst i højre hjørne under "Kriterier". På den måde kan man let holde overblik over de valgte manualer/ordninger.

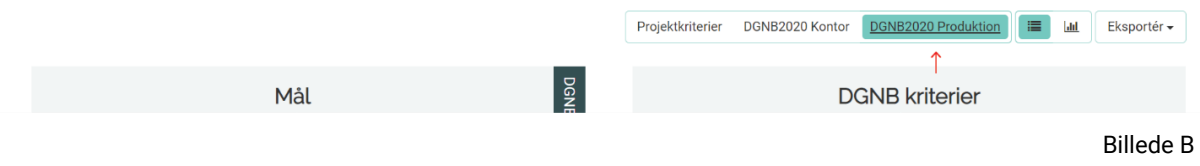

#### <span id="page-3-1"></span>**4. Fælles dokumentation**

Som manualen foreskriver, skal fælles dokumentation afkrydses, hvis det pågældende kriterium er generisk for hele projektet.

Ved afkrydsning vil det være pointene fra den primære ordning (anvendelse 1), der er gældende for hele projektet. Hvis kriteriet ikke er afkrydset, vil pointene fra de forskellige anvendelser arealvægtes.

Fælles dokumentation vælges og uploades på den primære ordning tilvalgt.

Sådan vælger du fælles dokumentation for et kriterie:

- a. Åbn dit projekt i Frame
- b. Klik på "Kriterier"
- c. Vælg den primære DGNB-ordning øverst i højre hjørne (se punkt 3.)
- d. Bemærk at et overblik over de forskellige kvaliteter (Proces, Miljø, Økonomi, Social, Teknik, Område) kommer frem
- e. Klik ind på en kvalitet
- f. Vælg hvilke kriterier under kvaliteten, der skal være fælles dokumenteret i projektet

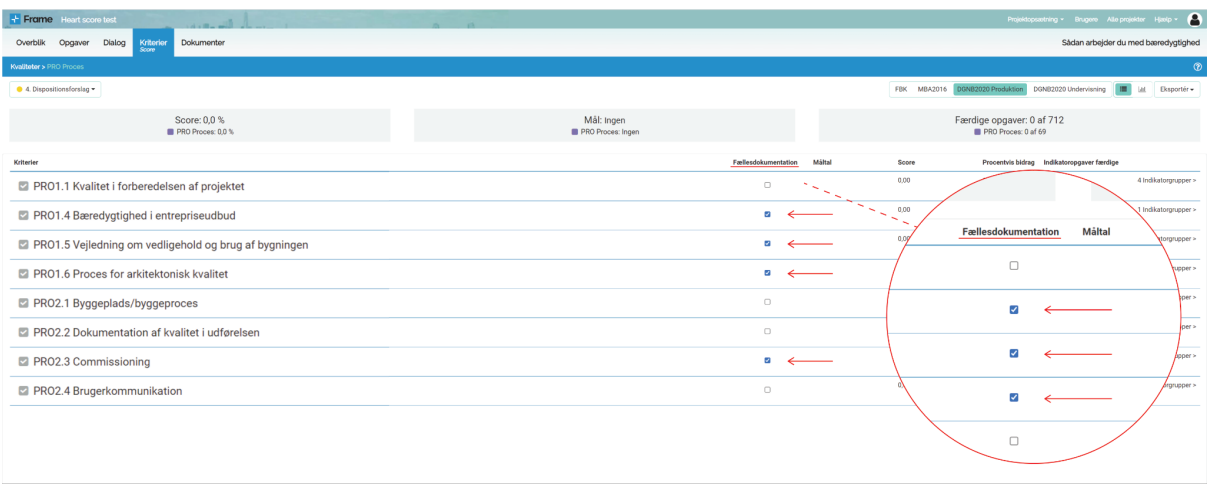

Billede C

OBS: Før du kan vælge fælles dokumentation, skal du vælge, hvilken anvendelsestype/ordning, der er den primære. Se punkt 2. *Valg af primær manual/ordning.*

Du bør være opmærksom på, at hvis en indikatoropgave allerede er udfyldt under en sekundær ordning og du har valgt fælles dokumentation for kriteriet, så er det ikke længere muligt at tilgå indikatoropgaven for den sekundære ordning og den tæller ikke længere med i den kombineret score. Hvis du ønsker at tilgå opgaven kan du fravælge fælles dokumentation midlertidigt for kriteriet.

#### <span id="page-4-0"></span>**5. Opgaveoversigt**

Hvis der ikke er valgt fælles dokumentation for et kriterie, vil de underliggende indikatoropgaver skulle udfyldes og dokumenteres for hver af de tilvalgte DGNB2020 ordninger. Eksempelvis kan I i nedenstående skærmbillede se, at indikatoropgave PRO 1.1.1.1 vises to gange. For at holde overblik over hvilken manual de forskellige indikatoropgaver hører til, har vi introduceret en ny "Ordning" kolonne i opgaveoversigten. Her udpensles det, om indikatoropgaven hører til DGNB2020 Kontor, DGNB 2020 Produktion, Projektkriterier eller en helt fjerde bæredygtighedsordning.

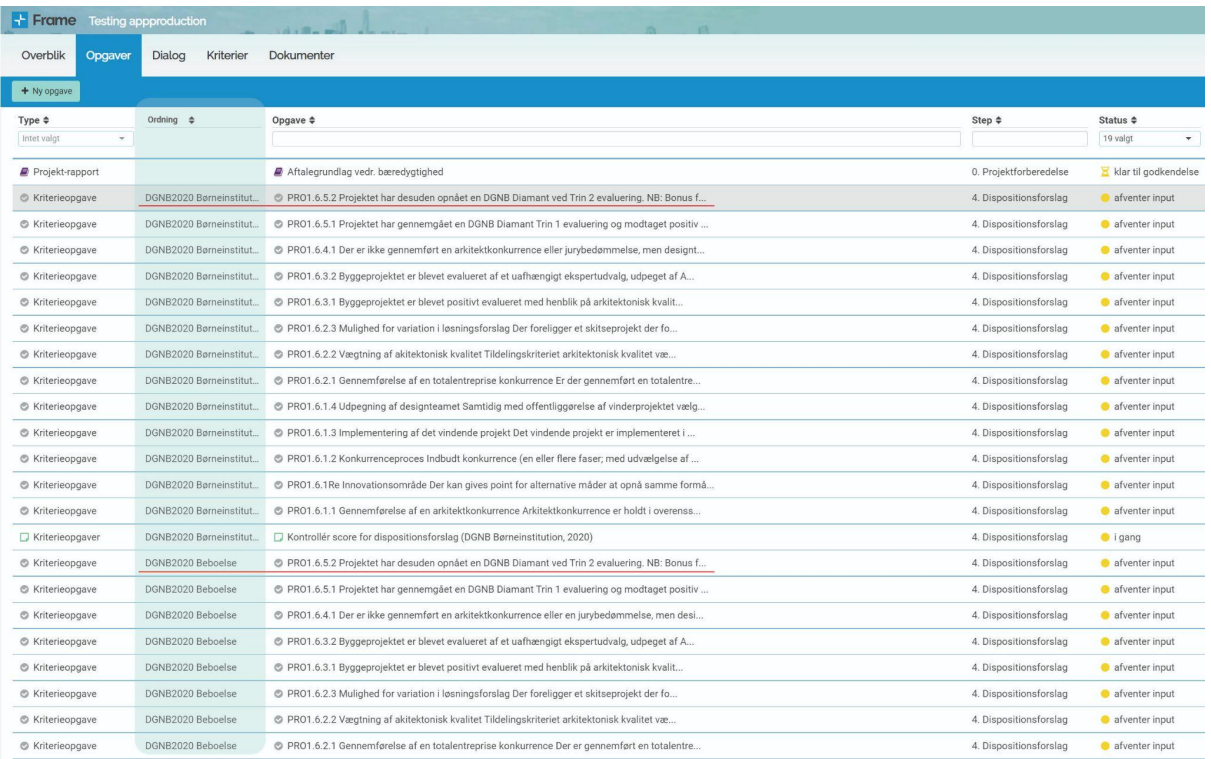

Billede D

#### <span id="page-5-0"></span>**6. Kombineret score**

I blandet anvendelses projekter arbejder man med en kombineret, samlet score. Det betyder, at man under fanen kriterier i Frame har et samlet overblik over den kombinerede score og over det totale antal indikatoropgaver.

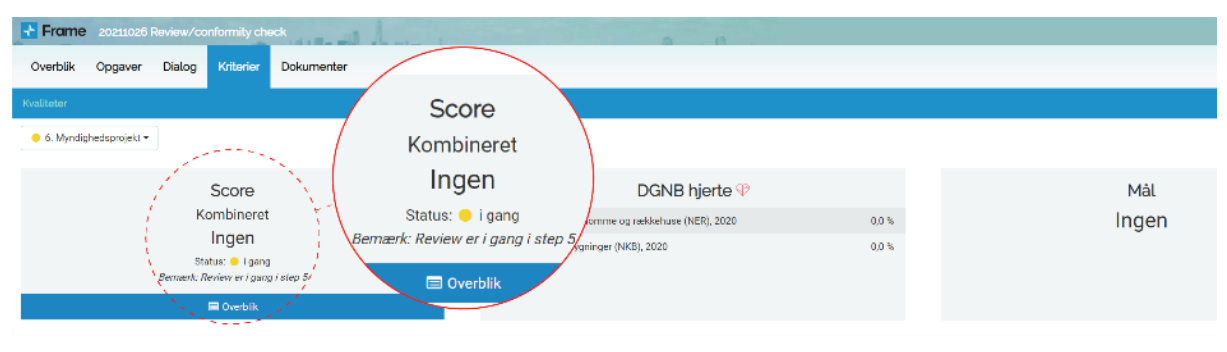

Billede E

#### <span id="page-5-1"></span>**7. Hjertescore**

Man skal være opmærksom på, at der ikke findes en kombineret score for DGNB hjerte i blandet anvendelse. Derfor vurderes DGNB hjerte fortsat for hver enkelt valgt anvendelsestype.

I tråd med det, kan man i Frame sætte mål og se status på den opnåede score for DGNB hjerte ud for hver valgt DGNB 2020 manual. Dette er både tilfældet på platformen og i de rapporter, der genereres i projektet. De af DGNB 2020 manualerne der ikke understøtter DGNB hjerte (PRO, BUT, LOG), står blot markeret som *ingen.*

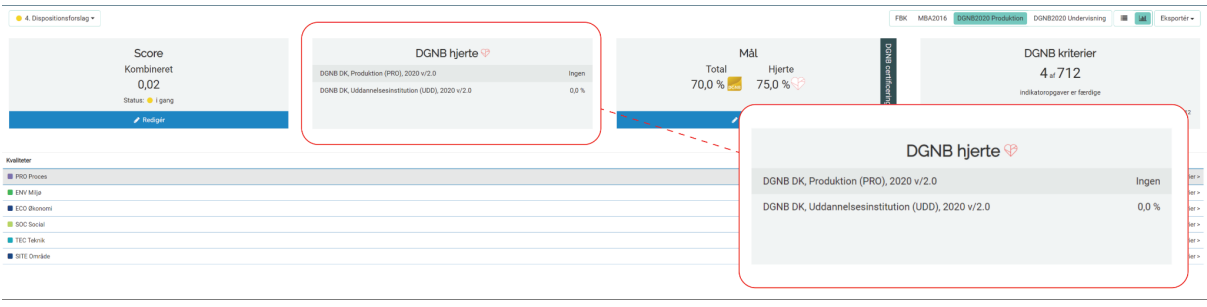

Billede F

#### <span id="page-6-0"></span>**8. Målsætning**

Man skal dog være opmærksom på, at det fortsat er muligt at lave en målsætning for både for den primære- og den/de sekundære anvendelsestyper.

Vi anbefaler derfor, at man baseret på udregning fra matricen laver den fulde målsætning for den primære anvendelsestype. Det vil sige, at man både sætter mål for kvalitet, kriterier og indikatorer for den primære ordning. Samtidig skal man supplere målsætningen på de(n) sekundære anvendelsestyper ved at udfylde målsætningen for indikatorer.

Sådan sætter du mål:

- 1. Åbn dit Frame-projekt
- 2. Klik på "Kriterier"
- 3. Vælg den primære bæredygtighedsordning i øverste højre hjørne.
- 4. Klik på "Revidér måltal"
- 5. Udfyld måltal for kategori, kriterier og indikatorer ved at klikke redigér yderst i højre side af pop-up-vinduet
- 6. Luk pop-up-vinduet
- 7. Vælg den sekundær bæredygtighedsordning i øverste højre hjørne
- 8. Klik revidér måltal
- 9. Udfyld måltal for de indikatoropgaver, hvor der ikke er valgt fælles dokumentation

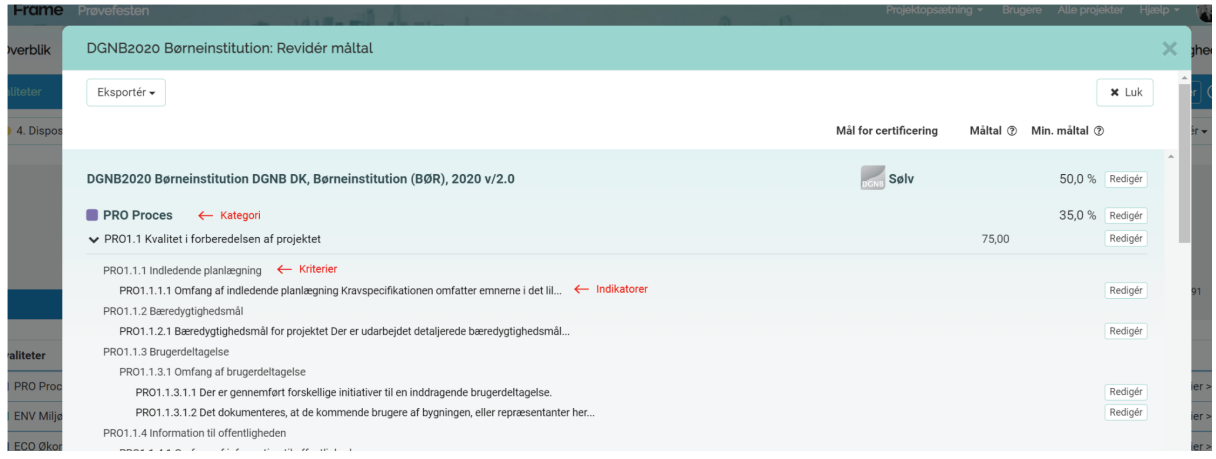

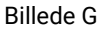

### <span id="page-7-0"></span>**9. Conformity Check for projekter med blandet anvendelse**

Conformity checket igangsættes stort set på samme måde som andre DGNB projekter i Frame (læs vejledning [HER\)](https://drive.google.com/file/d/18leMH0FqtnQwg_U0cetYKU38z6OkxxhU/view). Man skal blot være opmærksom på, at man skal igangsætte blandet anvendelse for både primære og de(n) sekundære bæredygtighedsordninger.

Du igangsætter conformity checket således:

- 1. Afslut og godkend kriterie-hovedopgaven for den primære anvendelsestype. Før man kan afslutte/godkende, skal man sikre sig at der er valgt færdiggørelsesgrad (hensigtserklæret/dokumenteret) for alle opgaver, samt at alle opgaver er færdigmeldte.
- 2. Afslut og godkend kriterie-hovedopgaven for de(n) sekundære anvendelsestyper. Her skal man ligeledes sikre sig, at færdiggørelsesgraden er valgt og at alle opgaver er færdigmeldte.
- 3. Opret et team til DK-GBC og invitér dem via mailen support@dgnb.dk til teamet
- 4. Påbegynd conformity check under kriterie-hovedopgaven for den primære anvendelsestype og vælg teamet DK-GBC som reviewansvarlig
- 5. Påbegynd conformity check under kriterie-hovedopgaven for de(n) sekundære anvendelsestyper og vælg teamet DK-GBC som reviewansvarlig.

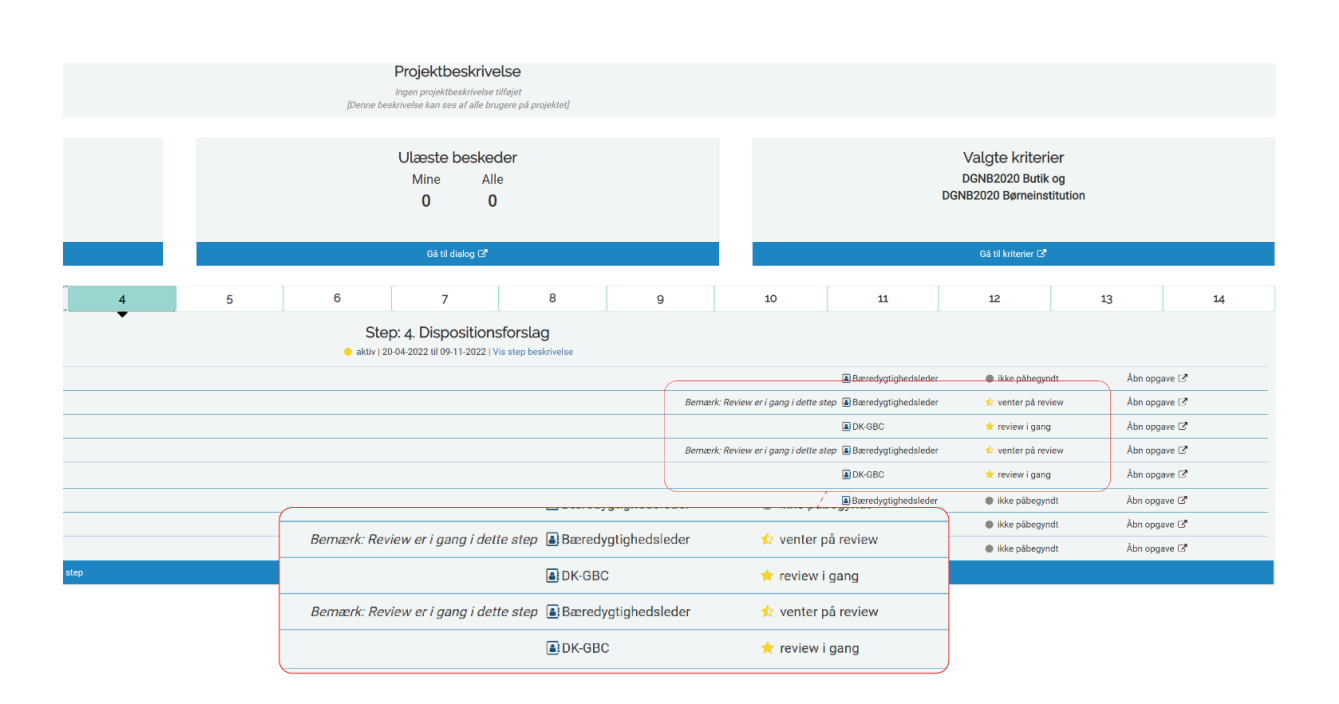

6. Conformity checket er nu igangsat.

Billede H

#### <span id="page-7-1"></span>**10. Rapporter**

Rapporter generes fortsat separat i blandet anvendelse. Det vil sige, at man på nuværende tidspunkt genererer og eksporterer rapporter per anvendelsestype - og ikke som en samlet rapport.

## **Brug for assistance?**

Hvis du har yderligere spørgsmål til blandet anvendelses projekter i Frame, er du velkommen til at kontakte support på mail [support@openframe.org](mailto:support@openframe.org) eller på vores telefon 5077 8880.